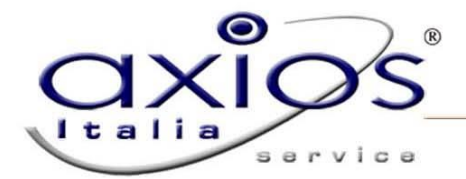

# **QUICK GUIDE Ricostruzione Carriera**

Scopo del programma è la completa gestione delle Ricostruzioni di carriera per scuole di ogni ordine e grado. La caratteristica peculiare della procedura è quella di automatizzare, tramite i riferimenti presenti in Tabelle Dati, ogni forma di calcolo mantenendo però il completo controllo da parte dell'Utente su ogni voce calcolata. E' previsto il collegamento con tutte le altre Aree dell'applicazione e principalmente con l'area Anagrafe del Personale, con la quale il programma condivide i Dipendenti.

## <span id="page-0-0"></span>**FASI**

Tutte le fasi possono essere gestite tramite i 4 pulsanti presenti sulla sinistra del menu

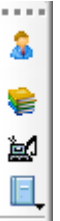

## <span id="page-0-1"></span>**FASE 1 GESTIONE ANAGRAFICA**

Raggiungibile tramite il pulsante:

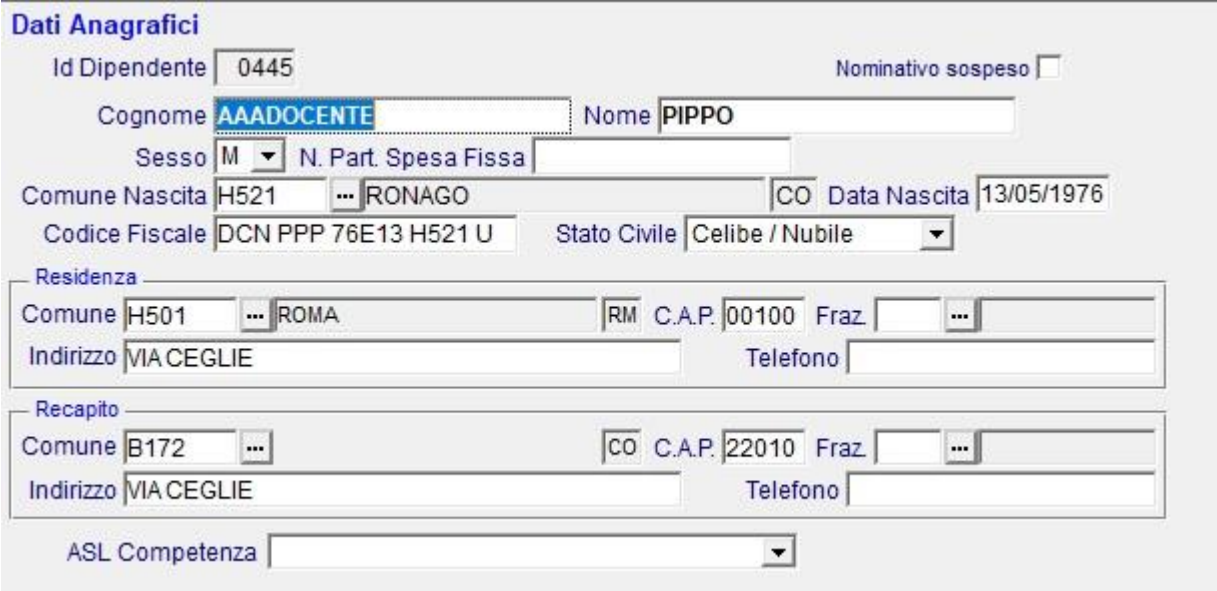

In questa maschera vanno inseriti i dati anagrafici, il programma si collega alle procedure Axios e Sissi, quindi l'anagrafica se inserita sul personale di una delle due procedure verrà letta automaticamente

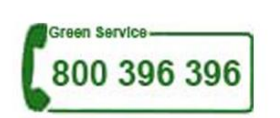

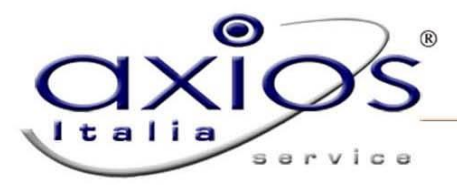

## <span id="page-1-0"></span>**FASE 2 INSERIMENTO DATI**

<span id="page-1-1"></span>Raggiungibile tramite il pulsante: ed è composto dai menu

#### **Servizi**

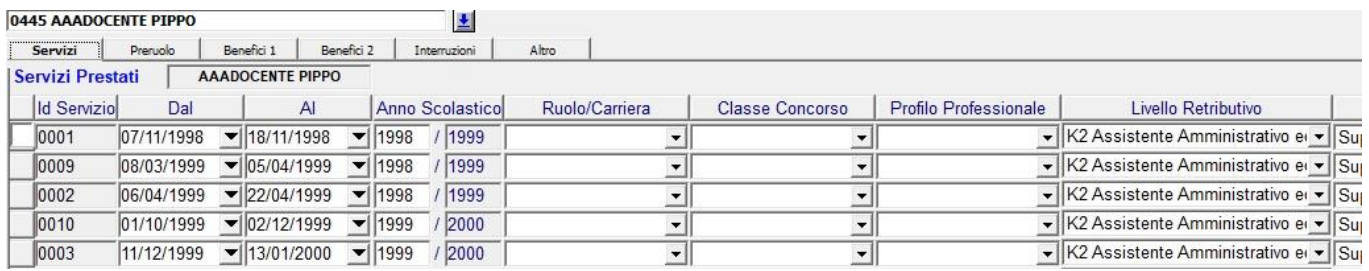

![](_page_1_Picture_76.jpeg)

In questa fase vanno inseriti i servizi, i dati obbligatori ai fini dei calcoli sono:

Data Dal – Al, Livello Retributivo, Tipo nomina, Decorrenza economica, Superamento prova, Ricostruzione e Ore. In fondo si allegano alcuni esempi su come inserire i servizi a seconda del tipo di ricostruzione.

Premendo il bottone in basso **il Stervizi** è possibile importare i servizi dalle situazioni scolastiche di Personale

<span id="page-1-2"></span>![](_page_1_Picture_77.jpeg)

Dopo aver inserito i servizi premere il bottone in basso **della periodi**, e i periodi verranno caricati automaticamente

#### **Preruolo**

![](_page_2_Picture_0.jpeg)

#### **Benefici 1**

<span id="page-2-0"></span>![](_page_2_Picture_161.jpeg)

Eventuali benefici a cui il dipendente ha diritto con data di inizio e fine, alcuni benefici verranno comunque riassorbiti in maniera automatica indipendentemente dalla data inserita se la normativa lo richiede

Per la supervalutazione di un periodo all'estero 2 anni per intero, poi 1/3 sarà necessario inserire il beneficio "Servizio all'Estero con supervalutazione", non inserire gli anni, mesi e giorni, ma solo le date "Inizio" e "Fine"

#### <span id="page-2-1"></span>Servizi Preruolo Benefici 1 **Benefici 2** Interruzioni Altro **AACOGNOME' ZERO' NOME ZERO Benefici Spettanti** Anni | Mesi Giorni Progr. Beneficio Inizio Fine Importo 0001 posizione economica (art. 2 Seq. Contr. 25/7/ ~ 500,00 01/09/2011 31/12/2050 3  $\overline{c}$ 0002 Forzatura preruolo giuridico 01/01/1900 01/01/1900  $\checkmark$ 4 0003 Forzatura preruolo economico  $\ddot{\phantom{0}}$ 01/01/1900  $\backsim$ 01/01/1900  $\overline{2}$ 3 4

Questa sezione prevede la possibilità di dare:

- 1) Eventuali benefici a cui il dipendente ha diritto con data di inizio e fine, questi importi non verranno riassorbiti automaticamente ma arriveranno fino alla data di scadenza indicata, questi aumenti si rendono necessari di solito in seguito a sentenze
- 2) Forzare il preruolo sia parte giuridica che economica, in questo caso verrà inserito quello inserito dall'utente senza effettuare la scomposizione, questo si rende necessario sia per eventuali sentenze che per interpretazione su problemi di arrotondamento dei giorni tra parte giuridica che economica

#### **Interruzioni**

<span id="page-2-2"></span>![](_page_2_Picture_162.jpeg)

Eventuali interruzioni, queste possono essere di natura Economica (non influisce sull'anzianità ma solo sulla retribuzione), Giuridica (non permette la progressione di anzianità, procede a aumenti biennali) e Totale (non c'è

![](_page_2_Picture_14.jpeg)

Ш

## **Benefici 2**

![](_page_3_Picture_0.jpeg)

<span id="page-3-0"></span>progressione né aumenti biennali)

![](_page_3_Picture_58.jpeg)

Per inserire alcuni dati particolari come:

Lo stipendio in godimento alla 312/80 per chi è immesso in ruolo prima della 271/81.

Lo stipendio in godimento al 31/12/1995 per direttori accademie e conservatori

Lo stipendio annuo in godimento nell'ente locale per fare appunto la ricostruzione ai dipendenti provenienti dagli enti locali che abbiano vinto o meno il ricorso

#### **Sentenze dati**

<span id="page-3-1"></span>![](_page_3_Picture_59.jpeg)

Questa sezione se si devono elaborare delle sentenze è obbligatoria e prevede la possibilità di inserire di dati per

![](_page_3_Picture_12.jpeg)

![](_page_4_Picture_0.jpeg)

effettuare il calcolo delle ricostruzioni a seguito di sentenza per la parte a tempo determinato da elaborare però con le progressioni del tempo indeterminato.

### **Sentenze periodi**

<span id="page-4-0"></span>![](_page_4_Picture_43.jpeg)

Qui vengono inseriti i periodi letti con il bottone in basso dalle situazioni scolastiche di Personale, nel caso di inserimento manuale è necessario dividerli per anno scolastico

![](_page_4_Picture_9.jpeg)

![](_page_5_Picture_0.jpeg)

#### <span id="page-5-0"></span>**FASE 3 APPLICAZIONE**

嵐 Raggiungibile tramite il pulsante:

![](_page_5_Picture_90.jpeg)

In questa procedura sono presenti 2 opzioni:

- 1. Decreto = Per creare il decreto di ricostruzione carriera per il personale a tempo indeterminato, non modificare mai le procedure disponibili, se non necessarie penserà il programma a ignorarle. Il decreto comprenderà tutta la ricostruzione, e arriverà fino al massimo di anzianità prevista dal contratto, questo per poter vedere chiaramente quando la parte economica diventerà giuridica e per avere la situazione anche futura, il decreto essendo in formato RTF è modificabile da word. La selezione "Rimani su anteprima" permette di rimanere sul decreto o comunicazione dopo aver fatto il calcolo per eventuali modifiche o per stampare. 2. Sentenza = Per creare il decreto di ricostruzione carriera per il personale a tempo determinato in seguito a
- sentenza, in questo caso non verranno prese in considerazione le "Procedure disponibili". La selezione "Rimani su anteprima" permette di rimanere sul decreto o comunicazione dopo aver fatto il calcolo per eventuali modifiche o per stampare, il decreto essendo in formato RTF è modificabile da word.

![](_page_5_Picture_9.jpeg)

<span id="page-6-0"></span>![](_page_6_Picture_0.jpeg)

Permette la modifica e stampa del decreto, è possibile stampare il decreto per la ricostruzione di carriera o il decreto per sentenza a tempo determinato, se si rende necessario fare entrambi si dovrà prima fare uno, stamparlo o salvarlo e fare l'altro

![](_page_6_Picture_2.jpeg)

## <span id="page-7-0"></span>**ESEMPI DI RICOSTRUZIONE DI CARRIERA**

## <span id="page-7-2"></span><span id="page-7-1"></span>**Religione con ricostruzione in base all'art.53**

#### **Alcune normative**

- Gli insegnanti di religione nei primi quattro anni di servizio non hanno diritto alla ricostruzione di carriera. Tale diritto matura dal 5° anno in poi a condizione che prestino servizio con orario di cattedra, hanno ugualmente diritto alla ricostruzione quando non sono stati posti in condizione di effettuare l'orario di cattedra per ragioni strutturali.
- fino al 31/12/86 erano necessari 4 anni di preruolo a qualunque orario a partire dal 1977 in poi
- dall'01/01/1987 con DPR 209 i servizi validi per il preruolo partono dal 1961 in poi
- in caso ha diritto alla ricostruzione prima del DPR 209 con periodi prima del 1977 inserire una prima ricostruzione con 4 anni e immissione in ruolo 1981 poi una seconda ricostruzione all'01/01/1987 con tutto il periodo lavorato
- Per gli insegnati di religione della scuola materna ed elementare bastano 12 ore per avere diritto alla ricostruzione
- L'anno 2013 non è utile n'è alla progressione n'è al preruolo

#### **Nei servizi inserire:**

- <span id="page-7-3"></span>1) Per il periodo di preruolo inserire tante righe quante sono i servizi con:
	- Tipo Nomina = Supplenza di Religione
	- data di inizio
	- Data di fine
	- orario
- 2) Al momento della ricostruzione di carriera una sola riga con:
	- data di inizio
		- senza data di fine in quanto è a tutt'oggi
	- Scuole medie e superiori
		- a. Livello Retributivo =  $X1$  Docente religione art. 53
		- b. Tipo Nomina = Incarico di religione art.53
	- Scuole Elementari
		- a. Livello Retributivo = X8 Docente di Religione Elementari
		- b. Tipo Nomina = Incarico di religione art.53

#### **Nel preruolo**

<span id="page-7-4"></span>Premere il pulsante in basso "Preruolo"

![](_page_7_Picture_29.jpeg)

![](_page_8_Picture_0.jpeg)

## <span id="page-8-0"></span>**Religione che procedono solo ad Aumenti biennali**

#### **Alcune normative**

<span id="page-8-1"></span>Gli insegnanti di religione nei primi quattro anni di servizio non hanno diritto alla ricostruzione di carriera. Tale diritto matura dal 5° anno in poi a condizione che prestino orario di cattedra, hanno ugualmente diritto alla ricostruzione quando non sono in condizione di effettuare l'orario di cattedra per ragioni strutturali. Prima della maturazione del diritto alla ricostruzione gli importi stipendiali procedono ad aumenti biennali L'anno 2013 non è utile

#### **Nei servizi inserire:**

- <span id="page-8-2"></span>1. Inserire una sola riga con:
	- data di inizio
	- Senza data di fine
	- **Oualifica** 
		- a) X0 per materne ed elementari
		- b) X9 Medie e Superiori
	- Tipo Nomina = Incarico di religione
	- orario

#### **Nel preruolo**

<span id="page-8-3"></span>Non inserire nulla

![](_page_8_Picture_17.jpeg)

![](_page_9_Picture_0.jpeg)

#### <span id="page-9-1"></span><span id="page-9-0"></span>**Religione vengono assimilati a ruolo**

#### **Alcune normative**

- A partire dal 2005 ci sono state dei concorsi che hanno assimilato a ruolo docenti che avevano l'Art.53 (spiegato precedentemente)
- La differenza con l'art.53 consiste nel fatto che se scendono sotto l'orario di cattedra e non avendo le ragioni strutturali non c'è comunque interruzione di carriera, ma la carriera procede come un normale professore di ruolo
- La differenza con un altro professore di ruolo consiste nel fatto che medie e superiori sono comunque equiparati
- <span id="page-9-2"></span>• Queste ricostruzioni vanno normalmente inserite nel SIDI, è comunque indispensabile per l'inserimento fare prima la ricostruzione dell'Art.53.

### **Nei servizi inserire:**

- 1) una sola riga con
	- data di inizio
	- Senza data di fine
	- **Oualifica** 
		- a. K4 per materne ed elementari
		- b. K7 Medie e Superiori
	- Tipo Nomina = Ruolo
	- orario

#### **Nel preruolo**

<span id="page-9-3"></span>Non inserire nulla

#### **Nei benefici 1**

<span id="page-9-5"></span><span id="page-9-4"></span>Inserire in anni, mesi e giorni il maturato giuridico ed economico alla data dell'assimilazione riportato dalla ricostruzione con l'Art.53.

#### **Nei benefici 2**

Inserire eventuali importi riconosciuti in seguito all'assimilazione. Inserire eventuali forzature del preruolo

![](_page_9_Picture_24.jpeg)

![](_page_10_Picture_0.jpeg)

## **Personale transitato dagli enti locali che hanno vinto il ricorso**

#### **Nei servizi inserire:**

- <span id="page-10-0"></span>1) Una riga con:
	- data di inizio quando sono entrati nello stato, generalmente l'01/01/2000
	- senza data di fine a condizione che a tutt'oggi non abbiano passaggi di qualifica successivi
	- nelle date di decorrenza economica, superamento prova e Ricostruzione inserire la data di entrata nello stato
	- nella data di Retrodatazione inserire la data di entrata nell'ente locale
- 2) Inserire in altre voci l'importo che avevano alla data del passaggio dall'ente locale, le voci che compongono questo importo sono:
	- **Stipendio**
	- RIA
	- Indennità Specifica Art.4 Co,3 CCNL 16/07/1996 enti locali
	- modificato Art.28 CCNL01/04/1999 enti locali
	- Indennità Art.37 co.4 CCNL 06/07/1995
	- Indennità Art.37 co.1 lettera D) del CNL 06/07/1995

## <span id="page-10-2"></span><span id="page-10-1"></span>**Personale transitato dagli enti locali che non hanno vinto il ricorso**

#### **Nei servizi inserire:**

- 1) Una riga con:
	- data di inizio quando sono entrati nello stato, generalmente l'01/01/2000
	- senza data di fine a condizione che a tutt'oggi non abbiano passaggi di qualifica successivi
	- nelle date di decorrenza economica, superamento prova e Ricostruzione inserire la data di entrata nelle stato
	- nella data di Retrodatazione non inserire nulla
- 2) Inserire in altre voci l'importo che avevano alla data del passaggio dall'ente locale, le voci che compongono questo importo sono:
	- Stipendio
	- RIA
	- Indennità Specifica Art.4 Co,3 CCNL 16/07/1996 enti locali
	- modificato Art.28 CCNL01/04/1999 enti locali
	- Indennità Art.37 co.4 CCNL 06/07/1995
	- Indennità Art.37 co.1 lettera D) del CNL 06/07/1995

![](_page_10_Picture_31.jpeg)

![](_page_11_Picture_0.jpeg)

## <span id="page-11-1"></span><span id="page-11-0"></span>**Passaggi per D.S.G.A.**

#### **Alcune normative**

Molti D.S.G.A. stanno effettuando ricorsi contro l'Amministrazione per ottenere il riconoscimento della piena anzianità nel passaggio da responsabile amministrativo a D.S.G.A., acquisendo in tal modo il diritto alla ricostruzione di carriera (con l'applicazione dell'art. 66 comma 6 CCNL 4/8/95 espressamente richiamato dall'art. 142 comma 1 lettera f punto 8 CCNL 24/07/03) e non alla temporizzazione come previsto attualmente.

( N.B. La simulazione col metodo della ricostruzione è comunque necessario per l'istruttoria del ricorso)

<span id="page-11-2"></span>L'anno 2013 non è utile n'è alla progressione n'è al preruolo

#### **Tipi di ricostruzione possibili**

#### **TEMPORIZZAZIONE**

- 1) Inserire in: **Dati ricostruzione + Servizi**:
	- a. Per il personale non transitato dagli enti locali per il preruolo inserire tante righe quante sono i servizi b. Inserire una riga con:
		- Servizio dal al ( normalmente dal 01/01/2000 al 31/08/2000 per i DSGA transitati dagli enti locali e dalla nomina a responsabile amministrativo al 31/08/2000 per gli altri)
		- Il livello retributivo K3 (Responsabile amministrativo)
		- Dec.Eco. Sup.prova Ricostr. normalmente 01/01/2000 per i DSGA transitati dagli enti locali, la data della nomina per gli altri
		- Nella data di Retrodatazione non inserire nulla
	- c. Inserire una riga con:
		- servizio dal al ( normalmente dal 01/09/2000 al 00/00/0000 senza data di fine, ammesso che a tutt'oggi non abbiano passaggi di qualifica successivi)
		- Il livello retributivo KA (Direttore Servizi Generali Amministrativi).
		- Dec. Eco Sup. prova Ricostr. normalmente 01/09/2000
		- nella data di Retrodatazione non inserire nulla
- 2) Inserire in: **dati ricostruzione + altro:** Lo stipendio di provenienza in godimento all'01/01/2000 per i DSGA transitati dagli enti locali, saltare questo punto per gli altri
- 3) In **File -> Tabelle -> Parametri Procedura CCNL** nel campo 'DSGA Inquadramento' selezionare la voce 'Temporizzazione'.
- 4) In **File -> Tabelle -> Tipologia dei Pass. di Qualifica/Ricostruzioni**, selezionare nella parte superiore il livello K3 (Responsabile Amministrativo), verificare che nella parte inferiore in corrispondenza della righe "Direttori dei Servizi Generali Amministrativi (DSGA)" sia presente la scelta " Temporizzazione (art. 6 DPR 345/83...)".
- 5) **Effettuare la ricostruzione di carriera come al solito**. Quando il programma proporrà di usare la scelta "Temporizzazione o altro" confermare con OK.

#### **RICOSTRUZIONE**

- 1) Inserire in: **Dati ricostruzione + Servizi**:
	- a. Per il personale non transitato dagli enti locali per il preruolo inserire tante righe quante sono i servizi
	- b. Inserire una riga con:
		- Servizio dal al ( normalmente dal 01/01/2000 al 31/08/2000 per i DSGA transitati dagli enti locali e dalla nomina a responsabile amministrativo al 31/08/2000 per gli altri)
		- Il livello retributivo K3 (Responsabile amministrativo)

![](_page_11_Picture_31.jpeg)

![](_page_12_Picture_1.jpeg)

- Dec.Eco. Sup.prova Ricostr. normalmente 01/01/2000 per i DSGA transitati dagli enti locali, la data della nomina per gli altri
- nella data di Retrodatazione inserire per i DSGA transitati dagli enti locali la data di assunzione nell'Ente Locale, per il restante personale non inserire nulla

**Axios Italia Service S.c.l.** 

- c. Inserire una riga con:
	- servizio dal al ( normalmente dal 01/09/2000 al 00/00/0000 senza data di fine, ammesso che a tutt'oggi non abbiano passaggi di qualifica successivi)
	- nel livello retributivo KA (Direttore Servizi Generali Amministrativi)
	- Dec.Eco. Sup.prova Ricostr. Normalmente 01/09/2000
	- nella data di Retrodatazione non inserire nulla
- 2) Inserire in: **dati ricostruzione + altro:** Lo stipendio di provenienza in godimento all'01/01/2000 per i DSGA transitati dagli enti locali, saltare questo punto per gli altri
- 3) In **File -> Tabelle -> Parametri Procedura CCNL** nel campo 'DSGA Inquadramento' selezionare la voce 'Ricostruzione art. 4 c. 13 DPR 399/88'
- 4) In **File -> Tabelle -> Tipologia dei Pass. di Qualifica/Ricostruzioni**, selezionare nella parte superiore il livello K3 (Responsabile Amministrativo), verificare che nella parte inferiore in corrispondenza della righe "Direttori dei Servizi Generali Amministrativi (DSGA)" sia presente la scelta "Ricostruzione (art. 6 DPR 345/83...)".
- 5) **Effettuare la ricostruzione di carriera come al solito**. Quando il programma proporrà di usare la scelta "Temporizzazione o altro" confermare con OK.

![](_page_12_Picture_13.jpeg)

![](_page_13_Picture_0.jpeg)

## <span id="page-13-1"></span><span id="page-13-0"></span>**Passaggi di qualifica**

### **Nei servizi inserire:**

- 1. Per il periodo di preruolo inserire tante righe quante sono i servizi con:
	- Livello retributivo = Qualifica rivestita
	- Tipo Nomina = Supplenza breve
	- data di inizio
	- Data di fine
	- orario
- 2. Al momento della prima ricostruzione di carriera e di ogni successivo passaggio tranne l'ultimo inserire una sola riga con:
	- Livello retributivo = Qualifica rivestita
	- $\bullet$  Tipo Nomina = Ruolo
	- data di inizio del periodo di ruolo nella qualifica considerata
	- data di fine del periodo di ruolo nella qualifica considerata
- 3. Al momento dell'ultimo passaggio di ricostruzione di carriera inserire una sola riga con:
	- Livello retributivo = Qualifica rivestita
	- $\bullet$  Tipo Nomina = Ruolo
	- data di inizio
	- senza data di fine in quanto è a tutt'oggi

#### **Nel preruolo**

<span id="page-13-2"></span>Premere il pulsante in basso "Preruolo"

![](_page_13_Picture_23.jpeg)

![](_page_14_Picture_0.jpeg)

## <span id="page-14-0"></span>**Inserimento in ruolo**

#### **Nota**

<span id="page-14-1"></span>Questo tipo di Ricostruzione si effettuano di norma utilizzando le procedure previste nel SIDI, tuttavia visti alcuni limiti del SIDI specie se si rende necessario avere la progressione per gli anni futuri, conoscere la data di riconoscimento dell'anzianità economica come giuridica, controllo, ecc… può risultare utile farlo con questa procedura

#### **Nei servizi inserire:**

<span id="page-14-2"></span>I Servizi preruolo e ruolo possono essere inseriti:

- 1) Automaticamente tramite il bottone "Servizi"
- 2) Manualmente inserendo
	- Tante righe quante sono i servizi i preruolo indicando per ogni periodo:
		- Data di inizio
		- Data di fine
		- Livello retributivo = Qualifica rivestita
		- Tipo Nomina = Supplenza Breve
		- Orario
	- Al momento della ricostruzione di carriera una sola riga con:
		- Data di inizio
		- Senza data di fine in quanto è a tutt'oggi
		- Livello retributivo = Qualifica rivestita
		- Tipo Nomina = Ruolo
		- Orario

#### **Nel preruolo**

<span id="page-14-4"></span><span id="page-14-3"></span>Premere il pulsante in basso "Preruolo"

#### **Nei benefici 2**

Inserire eventuali forzature del preruolo di solito derivanti da sentenze

![](_page_14_Picture_26.jpeg)

![](_page_15_Picture_0.jpeg)

### <span id="page-15-0"></span>**Sentenze tempo determinato**

#### **Nota**

<span id="page-15-1"></span>Questo tipo di Ricostruzione si effettuano a seguito di una sentenza per la parte a tempo determinato da elaborare però con le progressioni del tempo indeterminato

#### **Sentenze dati**

<span id="page-15-2"></span>Questa sezione se si devono elaborare delle sentenze è obbligatoria e prevede la possibilità di inserire di dati per effettuare il calcolo delle ricostruzioni a seguito di sentenza per la parte a tempo determinato da elaborare però con le progressioni del tempo indeterminato.

I dati principali da inserire sono:

- 1. Tipo calcolo = Con il quale è possibile decidere quale sistema deve essere utilizzato per il calcolo dei periodi e quindi delle progressioni, le opzioni sono:
	- Giorni effettivamente lavorati = Di solito per gli ATA, in questo caso per il calcolo delle progressioni verranno considerati solo i giorni di effettivo servizio
	- Se gg  $> 180 = 1$  aa = Di solito per i docenti, in questo caso se i giorni in un anno superano i 180 si calcola l'anno intero, altrimenti l'anno non è valido
- 2. Data prescrizione = Data massima da cui verranno liquidati gli arretrati, la procedura calcolerà comunque le progressioni in base ai periodi indicati in "Sentenze periodi", ma il decreto partirà con l'anzianità raggiunta dalla data indicata in questo campo
- 3. Data inizio elaborazione = Di norma la data di prescrizione è comunque una data che compare nel decreto per indicarne la validità ma non influisce sui calcoli
- 4. Data fine elaborazione = La data in cui la sentenza perde di efficacia, spesso coincide con la data di immissione in ruolo
- 5. Tipo importo su progressione = In caso nel periodo a tempo determinato vengano rivestite più qualifiche ad esempio periodi con docente, periodi come ata, vari incarichi, ecc… questo campo permette di calcolare l'importo in base alla scelta dell'utente, le opzioni sono:
	- Importo su qualifica per progressione = L'anzianità viene calcolata normalmente, ma gli importi vengono calcolati sulla qualifica inserita in "Qualifica per la progressione", che di solito è la qualifica di immissione in ruolo
	- Ogni qualifica ha l'importo corrispondente = L'anzianità viene calcolata normalmente, ma gli importi vengono calcolati in base alla qualifica rivestita in quel periodo, non è previsto, in caso di passaggio a qualifica inferiore il calcolo di un assegno ad personam, in quando di norma non previsto da questo tipo di sentenze
- 6. Qualifica per la progressione = La qualifica con la quale verranno calcolati gli importi indipendentemente dal servizio prestato in quel periodo se viene scelta l'opzione di calcolo "Importo su qualifica per progressione"
- 7. Dati sentenza = E' un campo in cuoi possono essere inseriti dati particolari della sentenza che si vogliono riportare nel decreto, è possibile scrivere su più righe, per inserire una riga premere "Maiuscolo + Invio"
- 8. Gli altri campi sono descrittivi e compariranno nel decreto

#### **Sentenze periodi**

<span id="page-15-3"></span>Qui vengono inseriti i periodi letti con il bottone in basso "Servizi" dalle situazioni scolastiche di Personale, nel caso di inserimento manuale è necessario dividerli per anno scolastico

#### **Esportazione XLS**

<span id="page-15-4"></span>Per questo tipo di sentenze al fine di facilitare eventuali controlli è possibile oltre la stampa normale del decreto una esportazione in formato XLS dal che si può effettuare dal percorso "Periodiche + Gestione contratti + Sentenze" con il

bottone  $\frac{|\chi_{LS}|}{|\chi_{LS}|}$ , mentre se si vogliono forzare dei valori una volta modificati è possibile premere il bottone  $\frac{|\text{Dec.}|}{|\text{Dec.}|}$  per creare di nuovo il decreto con i valori desiderati

![](_page_15_Picture_26.jpeg)

![](_page_16_Picture_0.jpeg)

### Sommario

![](_page_16_Picture_24.jpeg)

![](_page_16_Picture_5.jpeg)